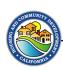

## **eCivis Activity Reporting Process**

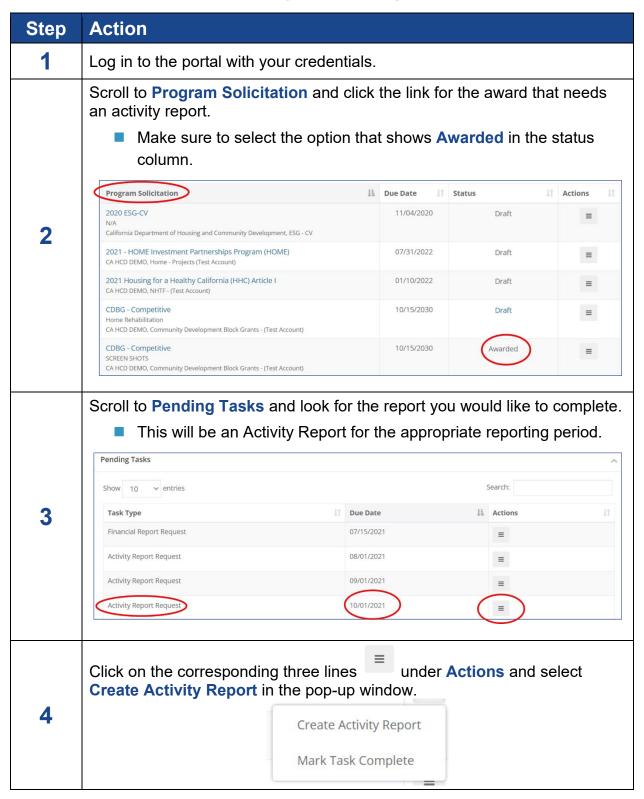

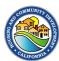

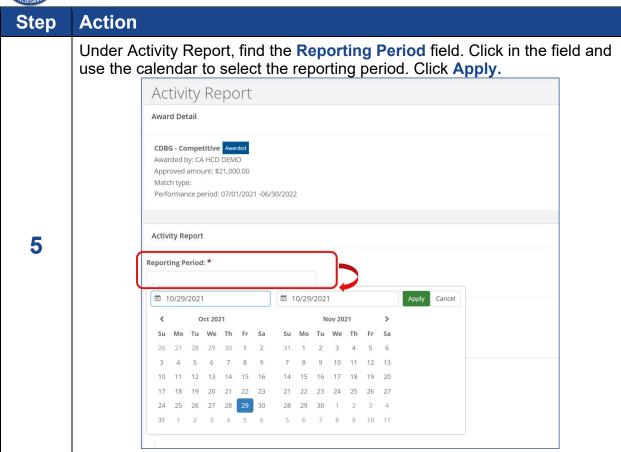

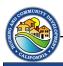

## Step Action

NOTE: If the Grantee needs to save the report before it is ready to submit, they can click **Save and Close** to return to the report later.

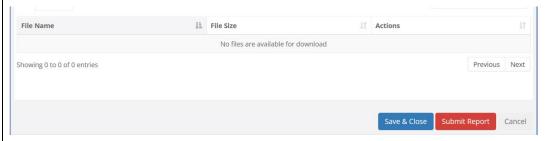

- The Grantee can locate the unfinished report under **Award Activities** on the **Award Dashboard**.
- The Current Status of the incomplete report should show as Draft, and Edit Report should appear in the Actions column.

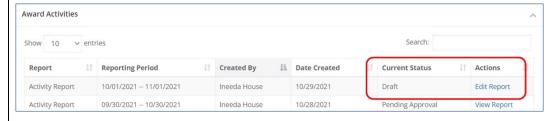

6

Under **Report Narrative**, the Grantee should provide a detailed narrative about the project activity that has taken place during the reporting period. (See the next section for more information about report contents.)

 Grantees should take care to proofread the narrative before submitting to make sure their information is captured correctly.

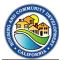

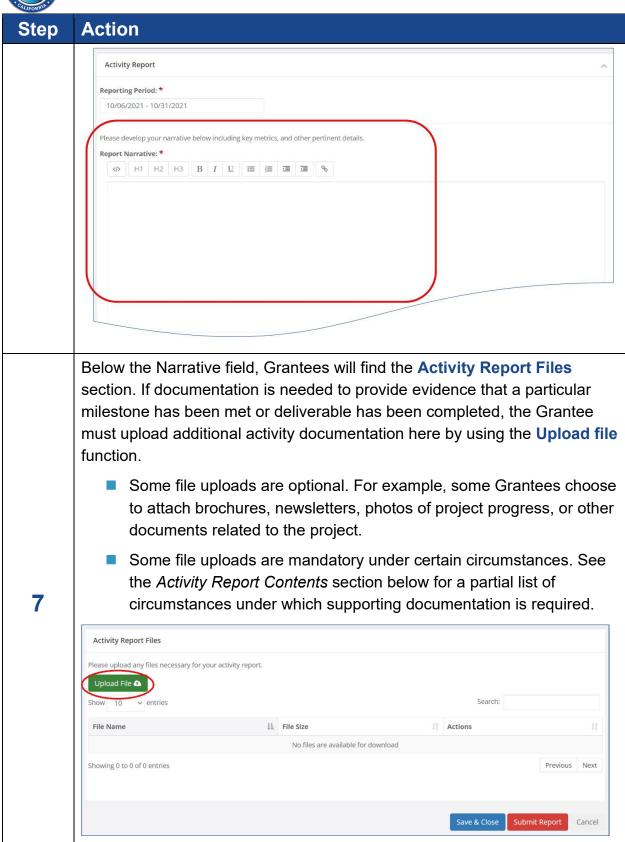

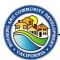

| Step | Action                                                                                                    |                                                                                       |              |    |              |    |                |                 |
|------|----------------------------------------------------------------------------------------------------|---------------------------------------------------------------------------------------|--------------|----|--------------|----|----------------|-----------------|
| 8    | When the report is ready to submit, the Grantee clicks the red <b>Submit Report</b> button at the bottom of the page.                                                      |                                                                                       |              |    |              |    |                |                 |
| 9    | A warning box will pop up. The Grantee should click <b>OK</b> if they are ready to submit the report.  Clicking Cancel will take the Grantee back to the reporting screen. |                                                                                       |              |    |              |    |                |                 |
|      |                                                                                                    |                                                                                       |              |    |              |    |                |                 |
|      |                                                                                                    |                                                                                       |              |    |              |    | Cancel         |                 |
|      | 10                                                                                                    | After selecting <b>OK</b> , the Grantee will be taken to the <b>Award Dashboard</b> . |              |    |              |    |                |                 |
| 11   | Check status before exiting. Scroll to <b>Award Activities</b> and your submitted report status should say <b>Pending Approval</b> .                                       |                                                                                       |              |    |              |    |                |                 |
|      | Award Activities                                                                                                    |                                                                                       |              |    |              |    |                |                 |
|      | Show 10 v entries Search:                                                                                                    |                                                                                       |              |    |              |    |                |                 |
|      | Report ↓↑                                                                                                    | Reporting Period                                                                      | Created By   | Ţŗ | Date Created | Ιî | Current Status | \$↑ Actions \$↑ |
|      | Activity Report                                                                                                    | 10/01/2021 11/01/2021                                                                 | Ineeda House |    | 10/29/2021   |    | Draft          | Edit Report     |
|      |                                                                                                    |                                                                                       |              |    |              |    |                |                 |